Janitza E-Learning Portal

Ō

# Handbuch Hochverfügbarkeitsreport

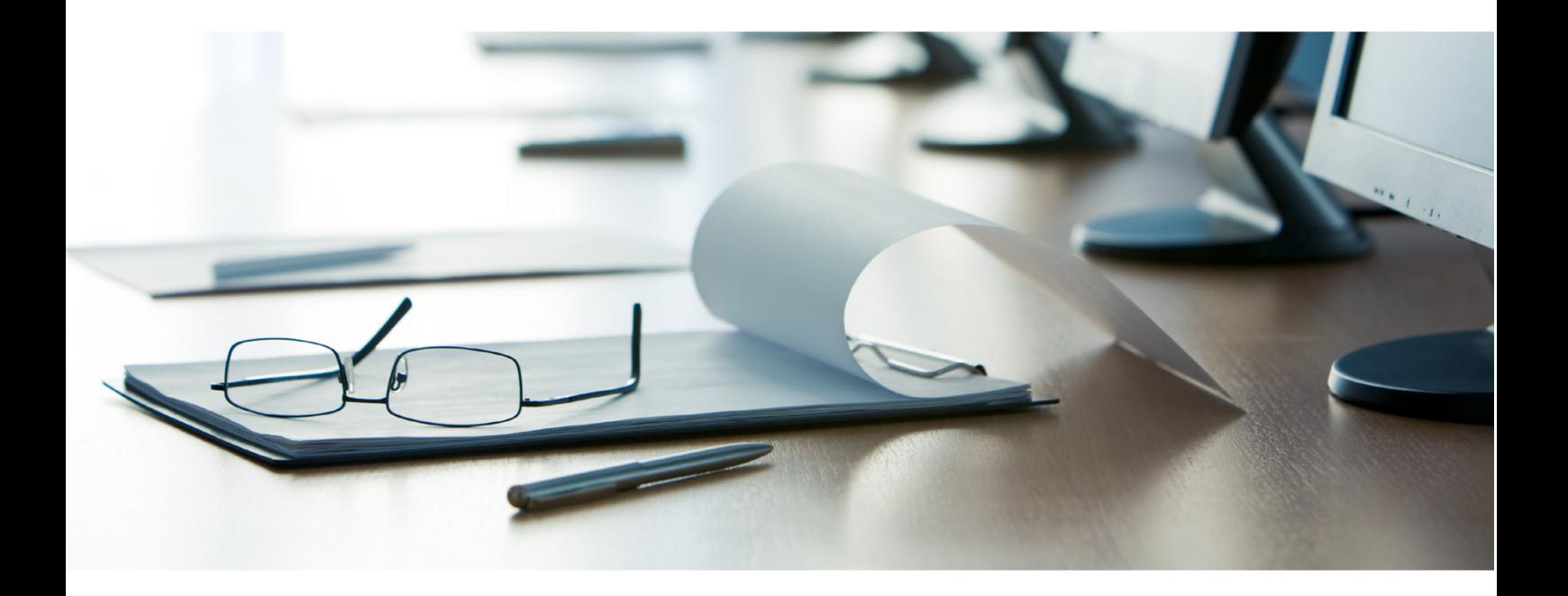

# **Janitza**®

## **Janitza**®

## **Inhaltsverzeichnis**

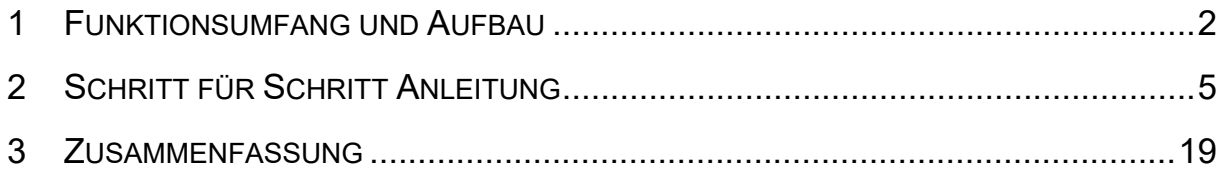

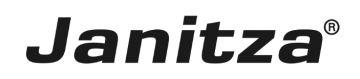

In dieser Anleitung wird die Erstellung eines Hochverfügbarkeitsreportes in der Gridvis Desktop erklärt.

Inhalte

- **EXECT:** Funktionsumfang des Hochverfügbarkeitsreportes.
- Konfiguration des Hochverfügbarkeitsreportes in der GridVis Desktop.
- $\blacksquare$
- **B** Ausführen des Exportes.

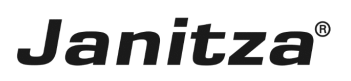

### <span id="page-3-0"></span>**1 Funktionsumfang und Aufbau**

Der **Hochverfügbarkeitsreport** wertet die Ereignisse vom Typ **Unterspannung** aus. Ein Ereignis vom Typ Unterspannung wird in dem Report als Ausfall gewertet.

**Verfügbarkeit** und **Ausfallzeit** jeder einzelnen Phase eines Messgerätes werden in diesem Report analysiert und übersichtlich dargestellt. Die Verfügbarkeit wird in % und in Sekunden dargestellt. Optional können Details zu jeder einzelnen Messstelle an den Bericht angehängt werden.

Optional werden eine **Ausfallmatrix**, **XY-Diagramme** jeder Phase und Listen **zeitgleicher Events** im Report dargestellt.

Durch die Darstellung zeitgleicher Events in Listen lassen sich Zusammenhänge erkennen, und Rückschlüsse auf die Ursache von Ausfällen ziehen. In den Listen werden die betroffenen Phasen angezeigt, so dass sehr schnell zu erkennen ist, **welche Phase** am stärksten oder auch als erstes betroffen war. Die zeitliche Aufbereitung der Events bietet die Möglichkeit Zusammenhänge und Ursachen von Ausfällen zu verstehen.

Mit Hilfe der **Ausfallmatrix** kann der Anwender sehr schnell erkennen, welche Messstellen am stärksten betroffen sind und wann die Ausfälle aufgetreten sind. In der Ausfallmatrix kann auch eine Bewertung nach Anzahl der Ausfälle durchgeführt werden. Überschreitet diese einen festgelegten Grenzwert wird das Messgerät als nicht bestanden markiert.

Das **XY Diagramm** gibt Aufschluss über die **Konzentration** der Unterspannung in den einzelnen Phasen.

Zwei wichtige Kennzahlen bei der Anlagenwartung sind die Durchschnittszeit zwischen Ausfällen **MTBF** und die Durchschnittszeit für die Reperatur **MTTR**:

- • MTBF: *Mean Time Between Failure* ist die durchschnittliche Zeit die von einem Ausfall zum Nächsten vergeht.
- • MTTR: *Mean Time to Repair* ist die durchschnittliche Zeit die vergeht bis das Messgerät wieder einsatzbereit ist.

## Janitza

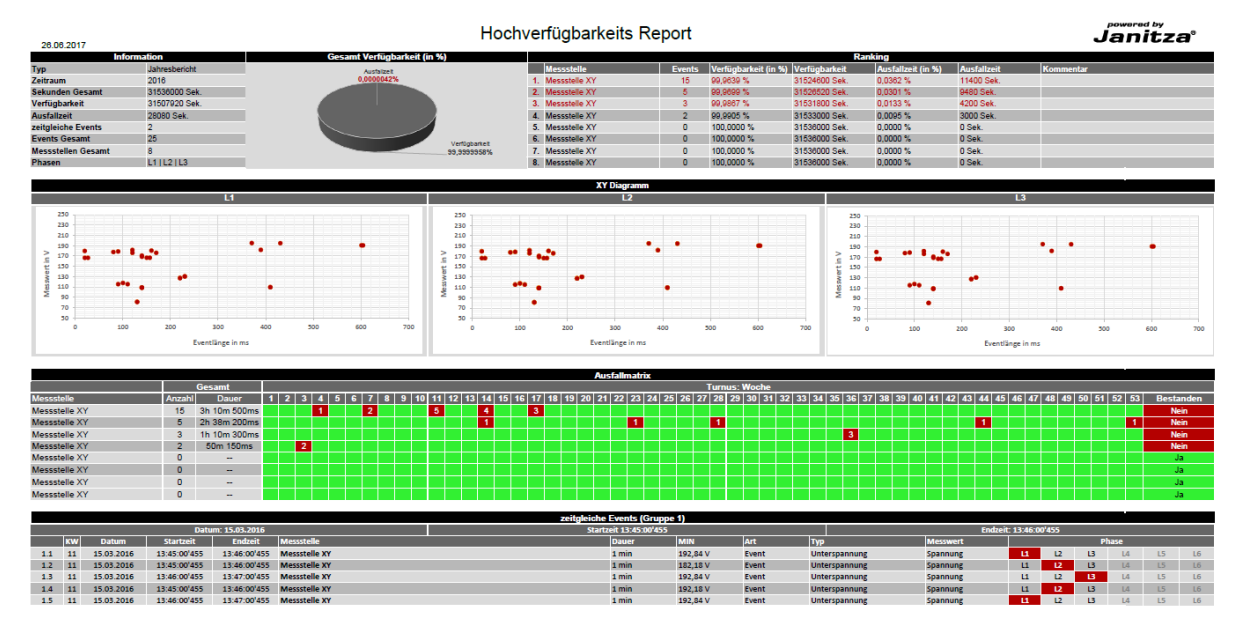

Im ersten Abschnitt des Reportes finden Sie eine Übersicht bestehend aus:

▪ einer Informationstabelle, in der Sie allgemeine Informationen, wie Berichttyp, Zeitraum, im Bericht enthaltene Messstellen und Anzahl der aufgetretenen Events finden.

▪ einem Tortendiagramm, in dem das Verhältnis von Ausfallzeit und Verfügbarkeit visualisiert wird.

▪ eine Ranking-Tabelle in der die Messstellen mit den meisten Ausfallevents aufgelistet werden, absteigend sortiert nach der Anzahl der dort aufgetretenen Ausfallevents. Die Tabelle umfasst Gerätenamen, Anzahl der Events, Verfügbarkeit und Ausfallzeit in Prozent und Sekunden sowie MTBF und MTBR der jeweiligen Messstelle. Die ersten drei Messstellen werden rot hervorgehoben.

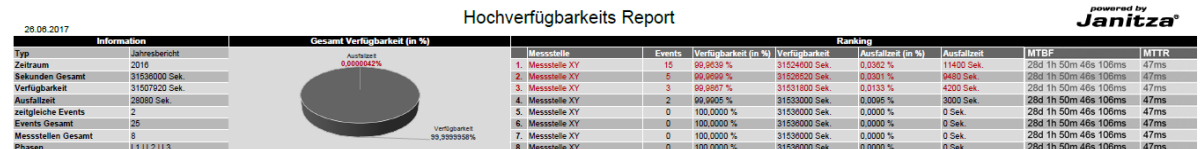

In der Ranking-Tabelle werden maximal zehn Messstellen aufgelistet.

▪ Wenn die Option XY-Diagramm in der Exportkonfiguration aktiviert wurde finden sich im zweiten Abschnitt, der ersten Berichtsseite XY-Diagramme.

▪ Für jede betrachtete Phase an der mindestens ein Ereignis aufgetreten ist werden diese Ereignisse in einem separaten Diagramm dargestellt. An der X-Achse können Sie die Länge des Ausfallereignisses und an der Y-Achse die zum Zeitpunkt des Ereignisses gemessene Spannung ablesen.

▪ So können Konzentrationen von Ereignissen um eine bestimmte Länge oder Spannung auf einen Blick erkannt werden.

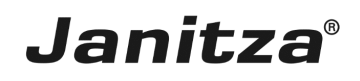

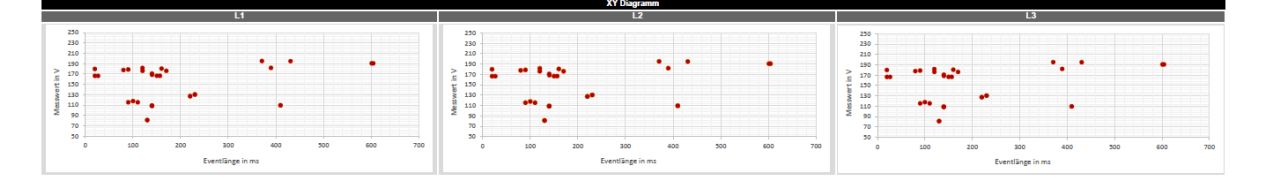

▪ Die Ausfallmatrix ist eine Übersicht aller aufgetretenen Events über den Berichtszeitraum. Je nach Berichttyp (Jahr,Monat,Woche,Tag) werden hier die einzelnen Wochen, Tage oder Stunden aufgelistet und die Anzahl der an einer Messstelle zu einem Zeitpunkt aufgetretenen Events in die entsprechende Tabellenzelle eingetragen.

• Ist die vom Benutzer definierte maximale Anzahl von Events pro Zeiteinheit überschritten, wird die entsprechende Tabellenzelle rot markiert.

• In der letzten Tabellenspalte wird ausgewertet, ob die Messstelle die Überprüfung der Verfügbarkeit bestanden hat oder nicht. Überschreitet die Anzahl an aufgetretenen Events an dieser Messstelle die vom Nutzer festgelegte Höchstzahl, wird das Gerät als nicht bestanden markiert.

▪ Optional können die Gerätenamen mit Hyperlinks zu deren Gerätehomepages oder einer benutzerdefinierten Adresse versehen werden.

▪ Die Auflistung der Messstellen kann entweder nach der Anzahl der aufgetretenen Ausfallevents oder alphabetisch sortiert werden.

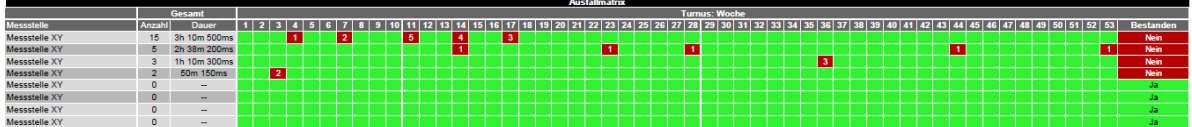

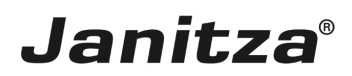

### <span id="page-6-0"></span>**2 Schritt für Schritt Anleitung**

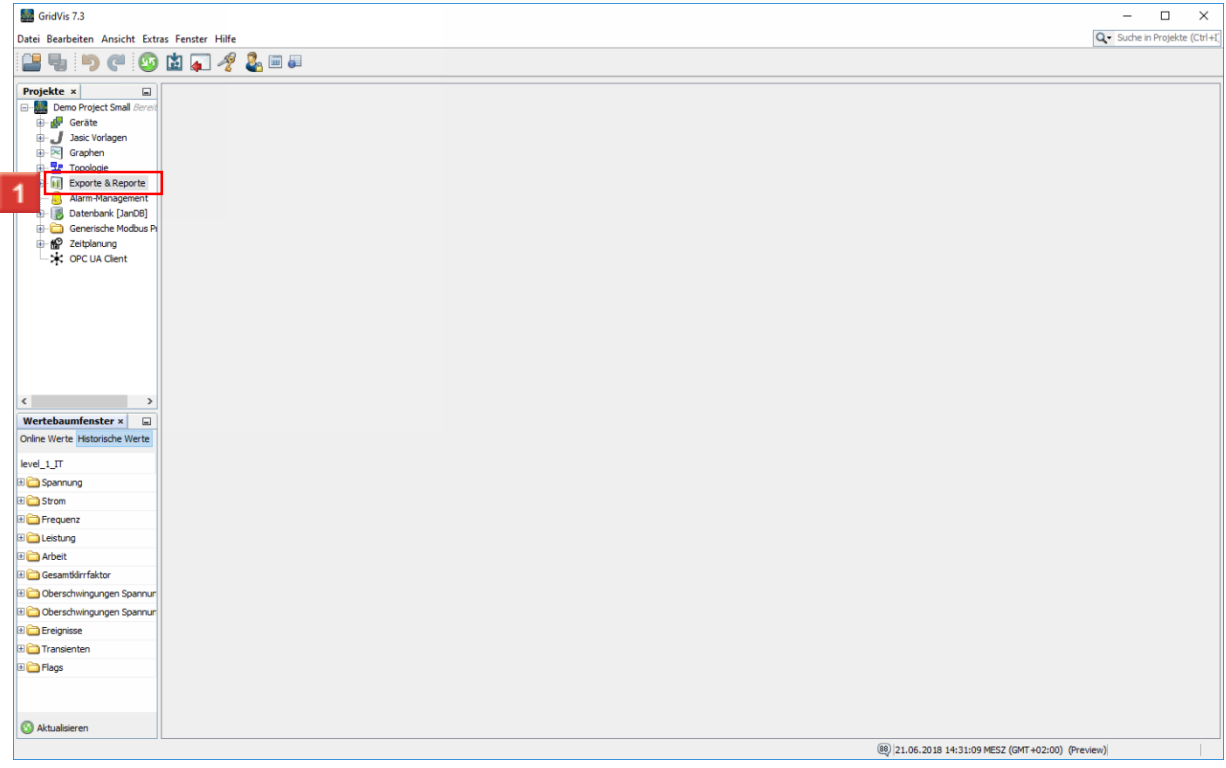

Klicken Sie mit der rechten Maustaste auf den Baumeintrag **Exporte & Reporte**.

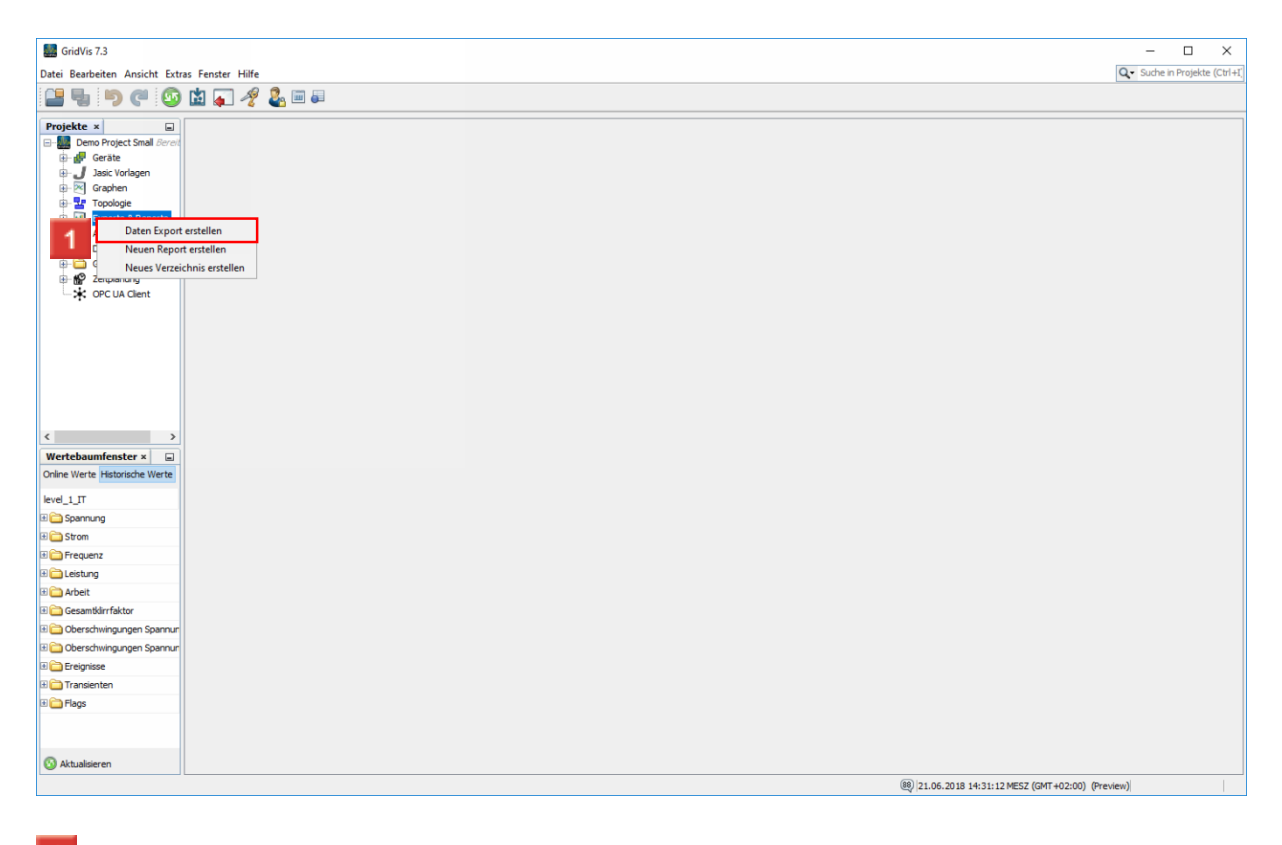

Klicken Sie auf den Menüeintrag **Daten Export erstellen**.

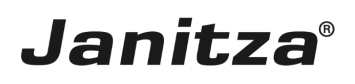

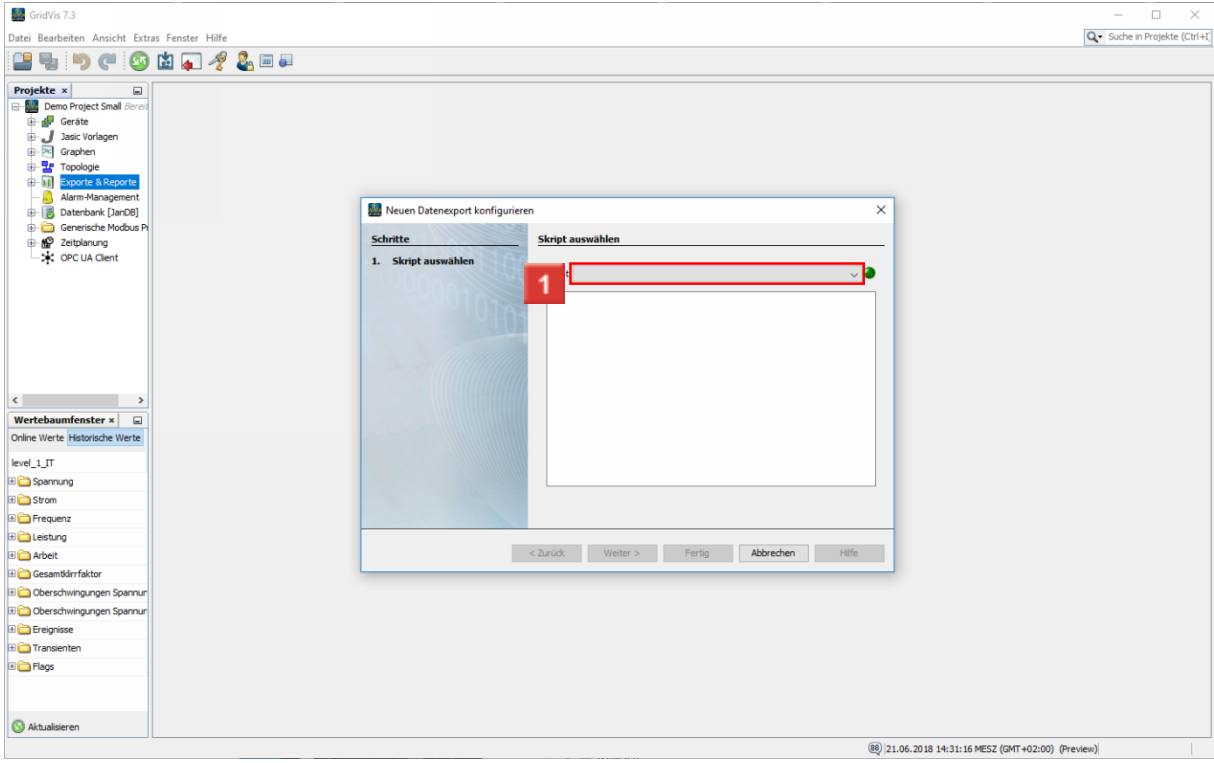

Klicken Sie auf die Dropdown-Schaltfläche **Skript**.

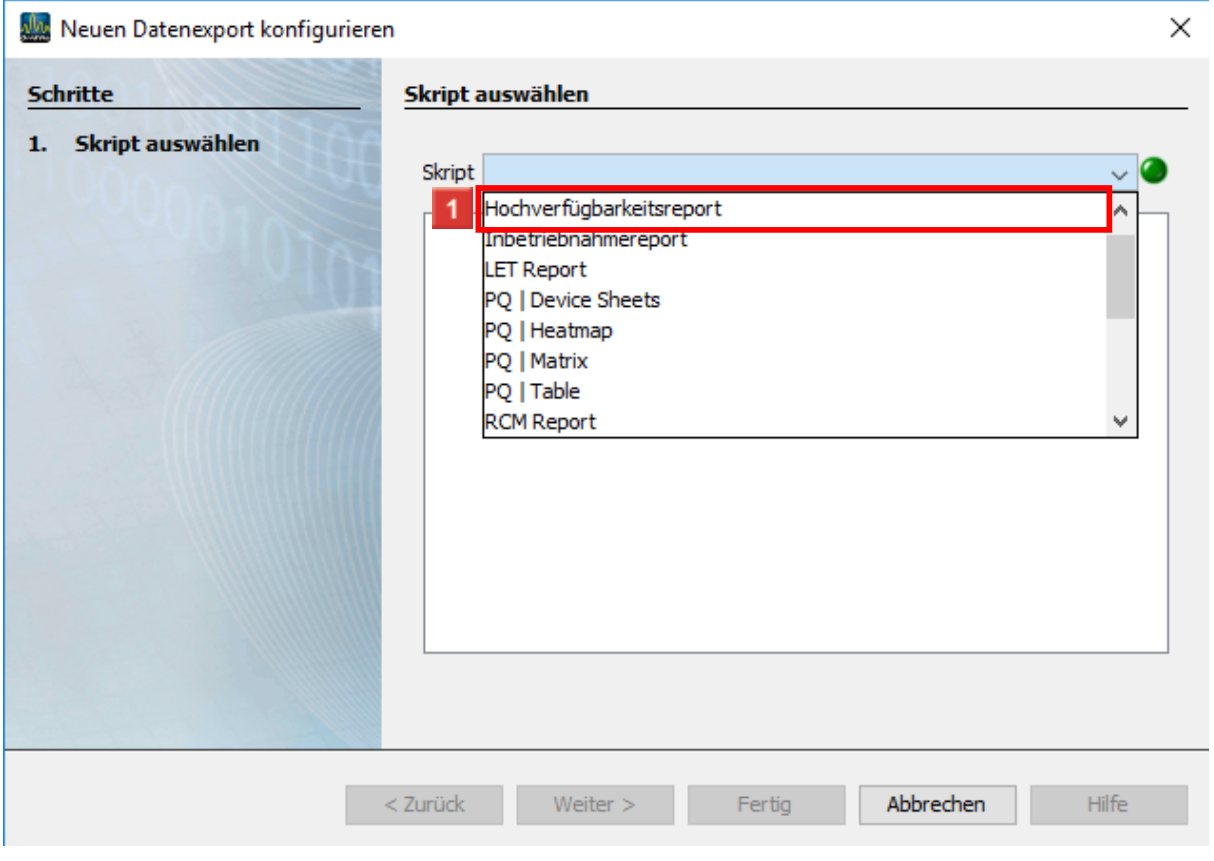

Klicken Sie auf den Listeneintrag **Hochverfügbarkeitsreport**.

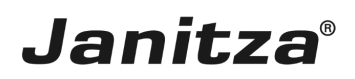

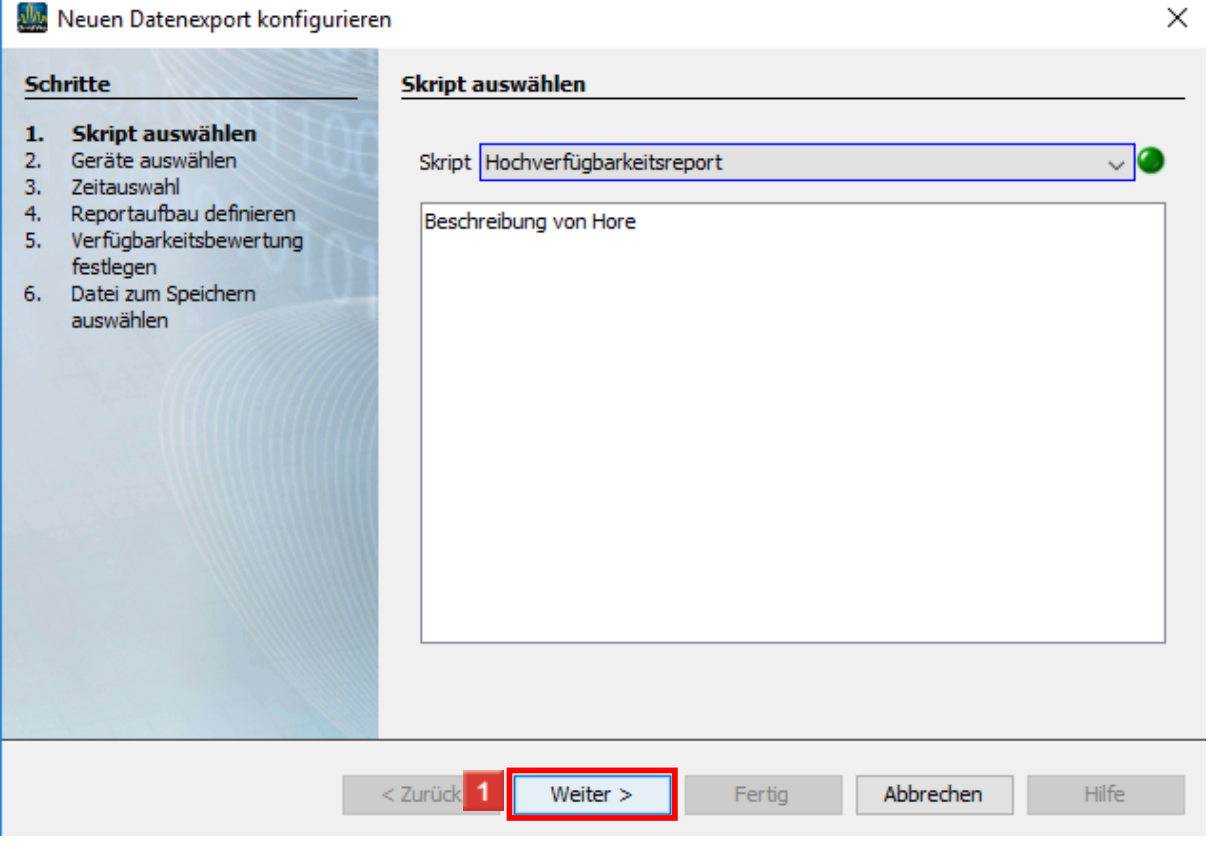

Klicken Sie auf die Schaltfläche **Weiter**.

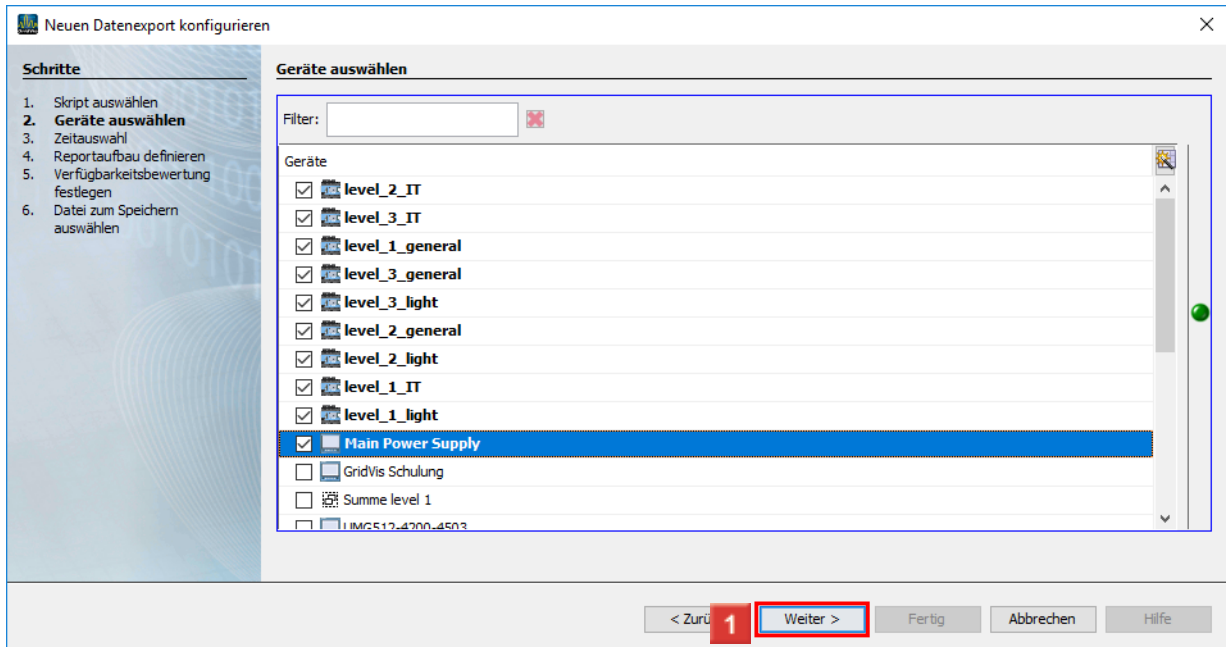

In diesem Schritt wählen Sie beliebig viele Messgeräte aus, die in den Report einbezogen werden.

Klicken Sie auf die Schaltfläche **Weiter**, um zum nächsten Schritt zu gelangen.

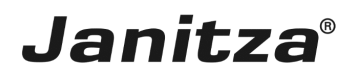

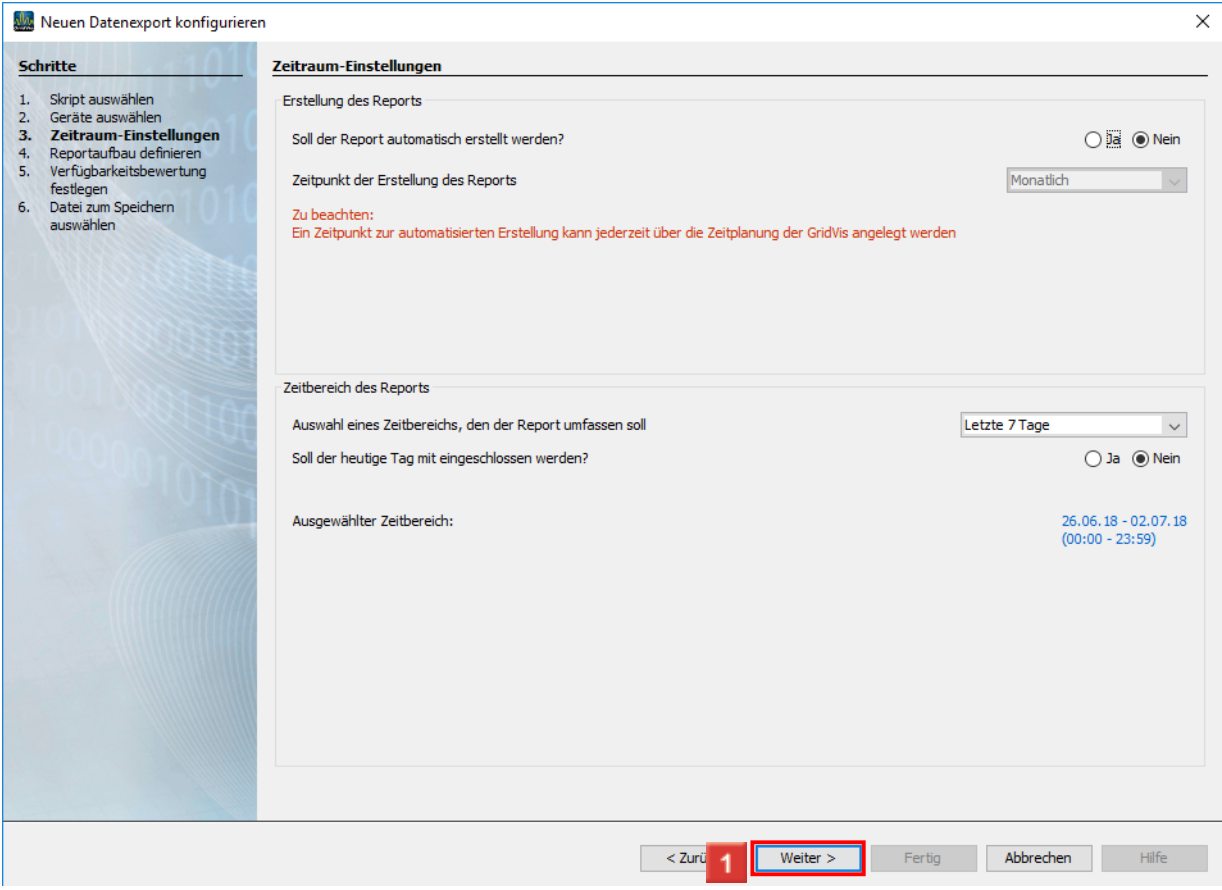

Im Bereich **Erstellung des Reportes** haben Sie die Möglichkeit die Erstellung des Reportes zu automatisieren.

Im Bereich **Zeitbereich des Reportes,** können Sie aus einer Liste von Zeitbereichen wählen, über die der Report erstellt wird.

## **Janitza**®

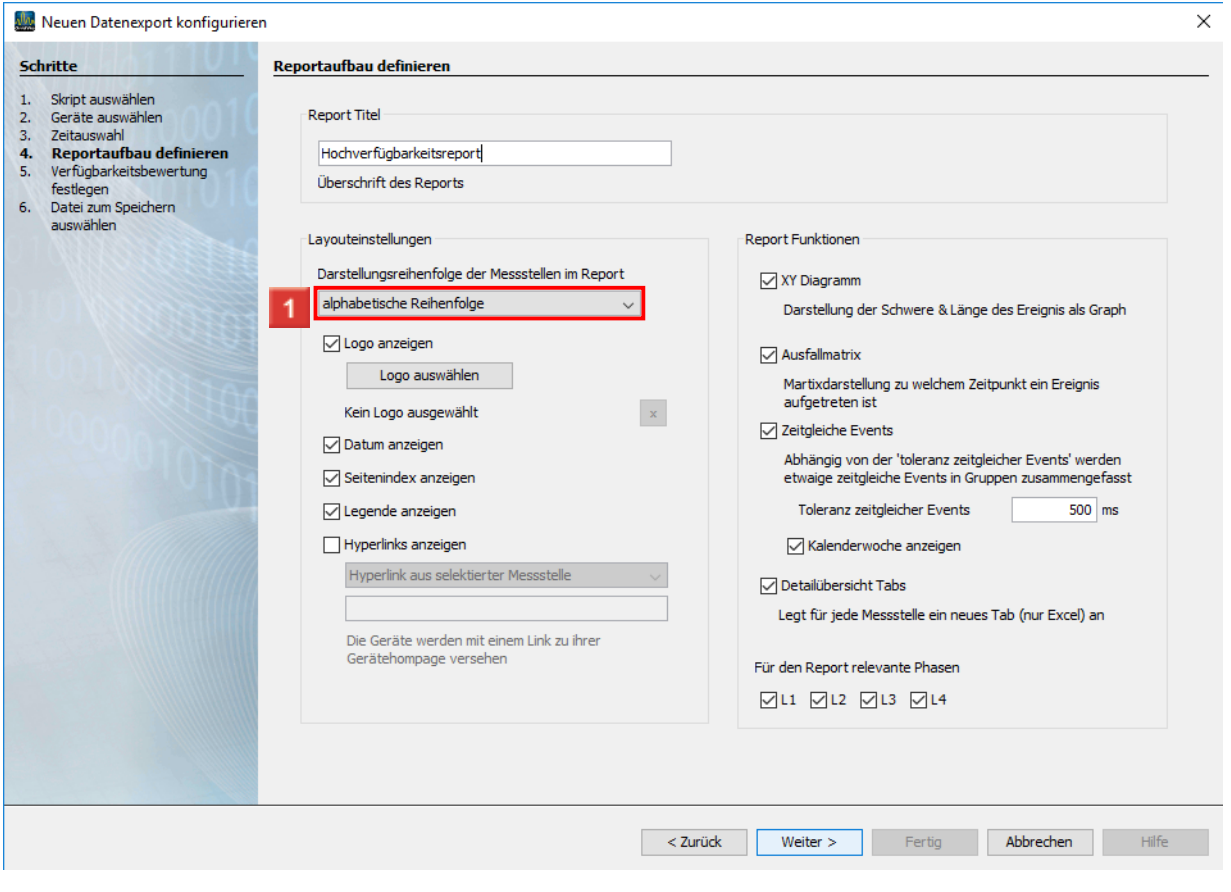

## 1 Klicken Sie auf die Dropdown-Schaltfläche.

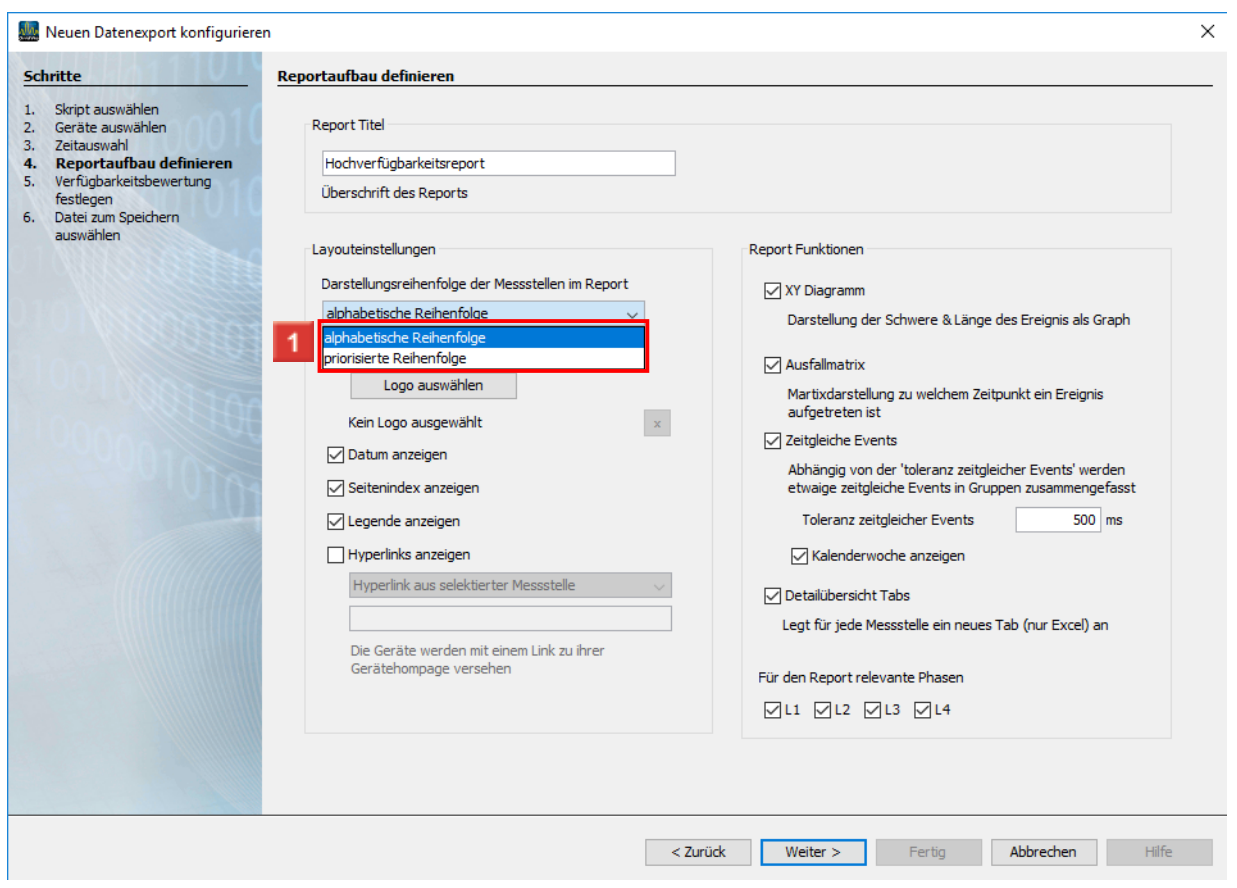

## **1** Wählen Sie die Reihenfolge der Messstellen in der Ausfallmatrix.

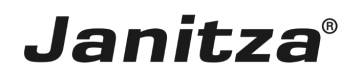

**Priorisiert** heißt absteigend nach Anzahl der Ausfälle sortiert.

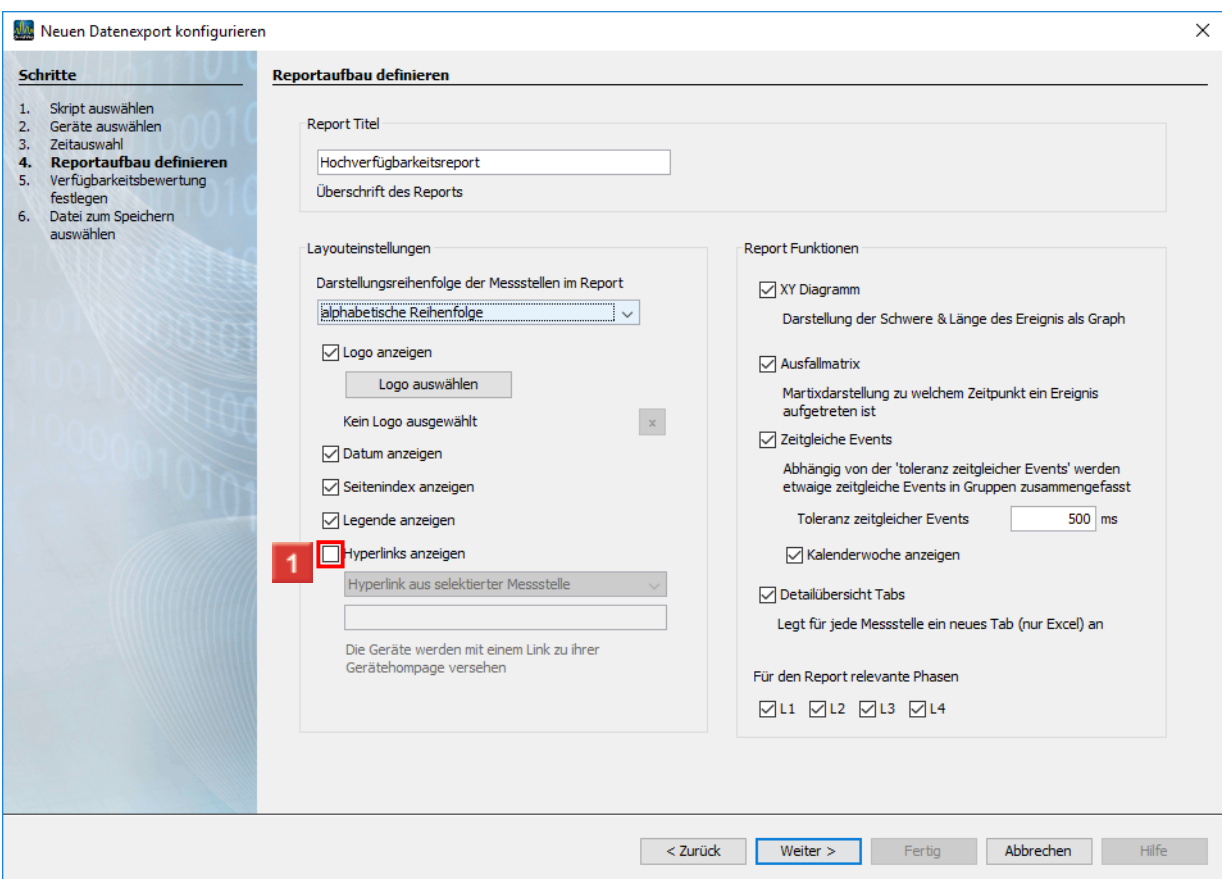

Klicken Sie auf das Auswahlfeld **Hyperlinks anzeigen,** um die Messstellennamen in der Ausfallmatrix mit einem Hyperlink zu versehen.

## **Janitza**®

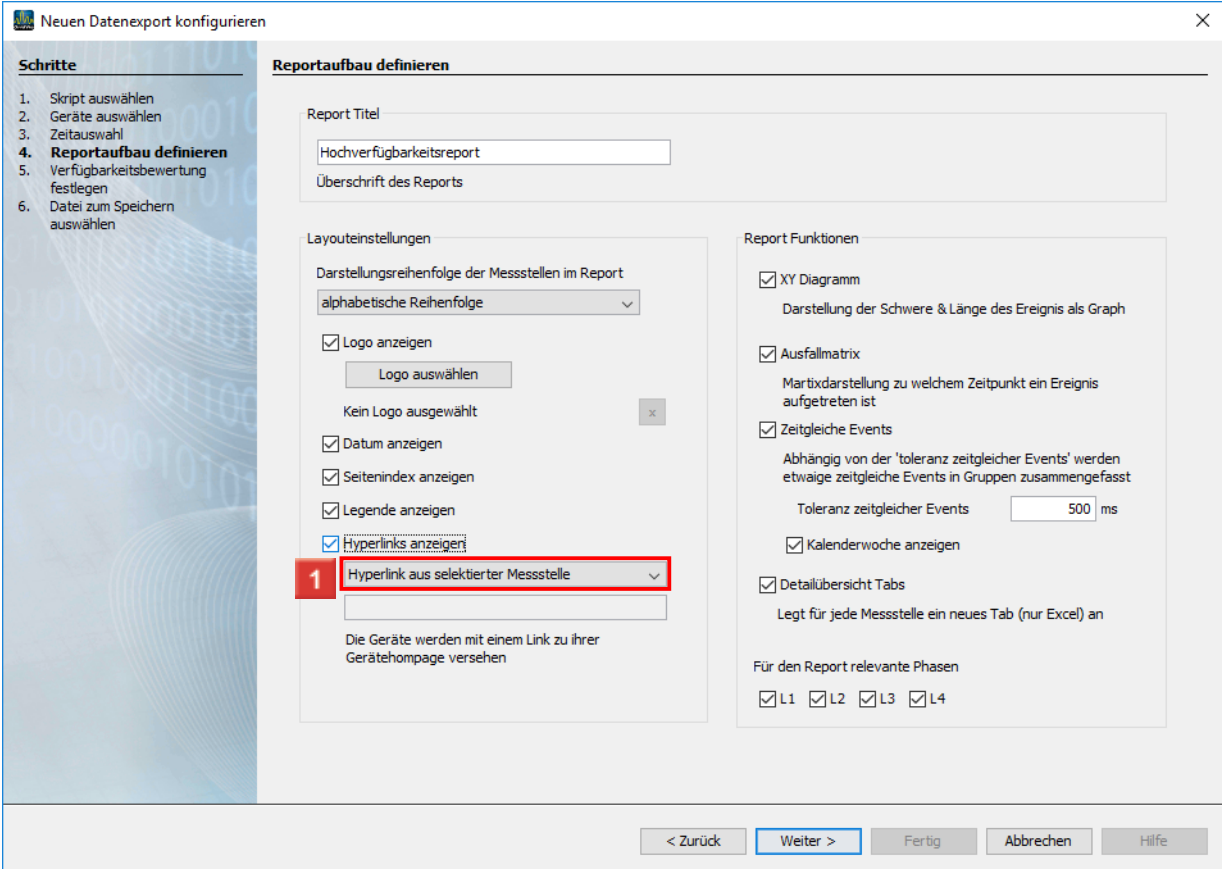

1 Klicken Sie auf die Dropdown-Schaltfläche.

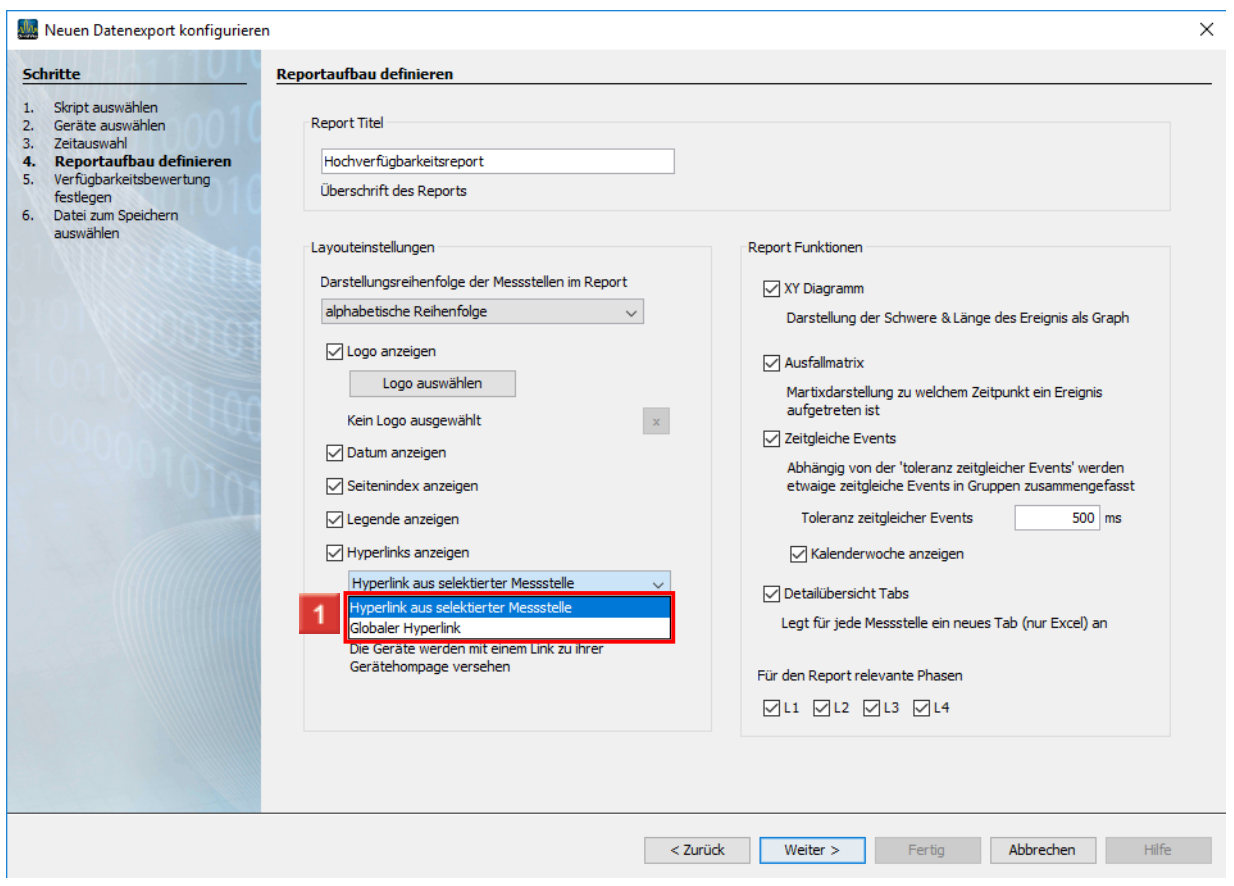

1 Wählen Sie eine Option aus.

# **Janitza**®

- Ä Die Option **Hyperlink aus selektierter Messtelle** verlinkt jede Messstelle automatisch mit der jeweiligen Gerätehomepage.
- $\mathbf{i}$
- i Die Option **Globaler Hyperlink** verlinkt jede Messstelle mit der im Textfeld eingegebenen Adresse.

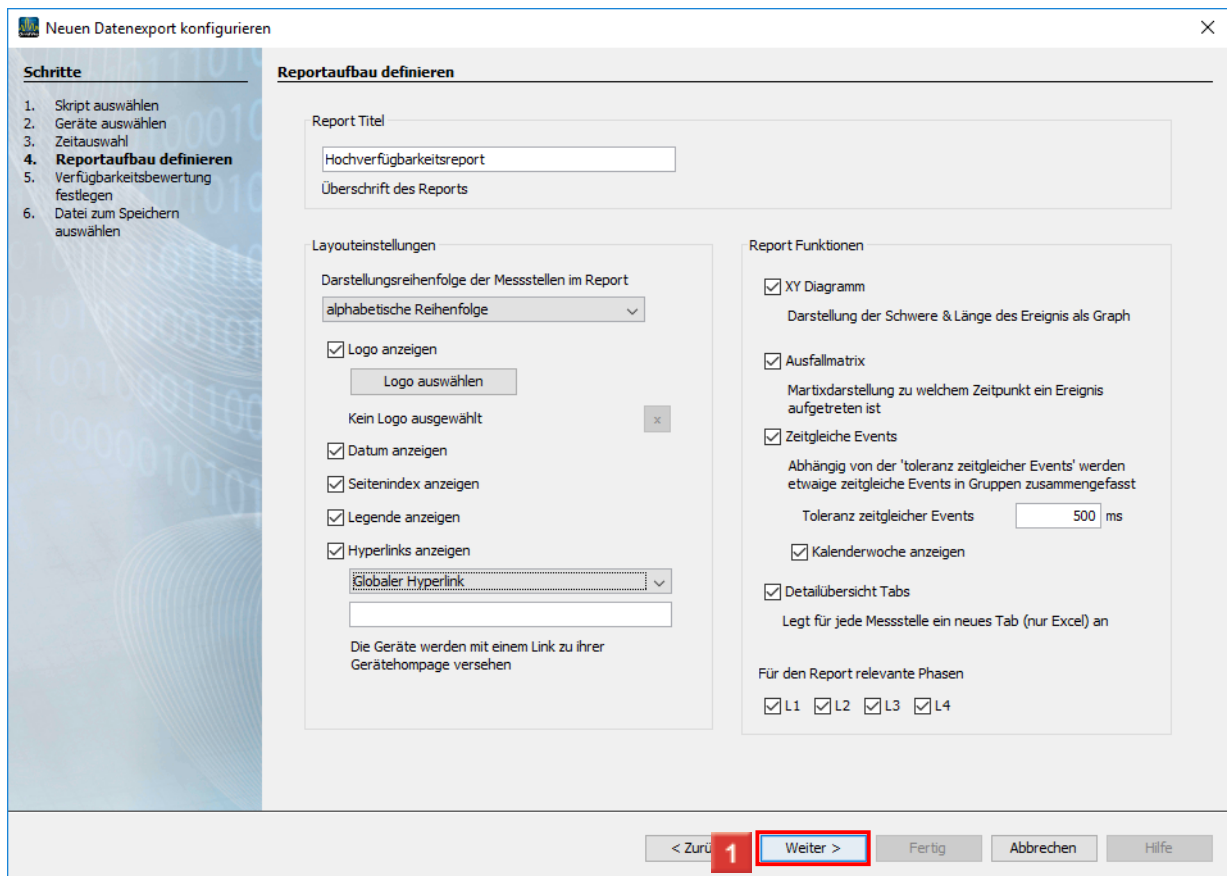

Klicken Sie auf die Schaltfläche **Weiter,** um zum nächsten Schritt zu gelangen.

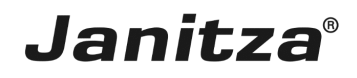

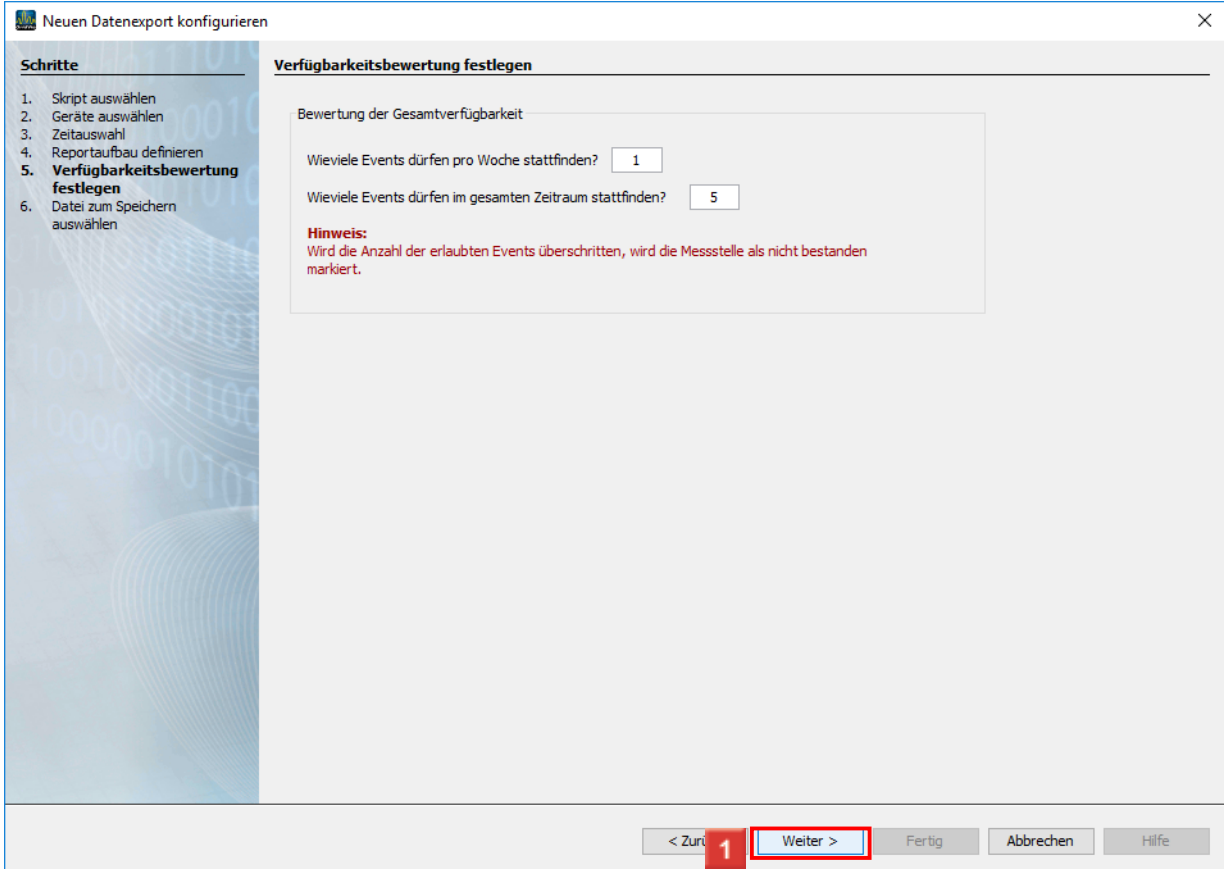

In diesem Schritt legen Sie fest, wie viele Ausfallereignisse pro Woche, Tag oder Stunde auftreten dürfen und wie viele Ausfälle über den ganzen Zeitraum auftreten dürfen.

Klicken Sie auf die Schaltfläche **Weiter**, um zum nächsten Schritt zu gelangen.

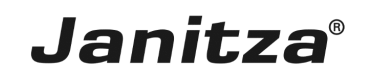

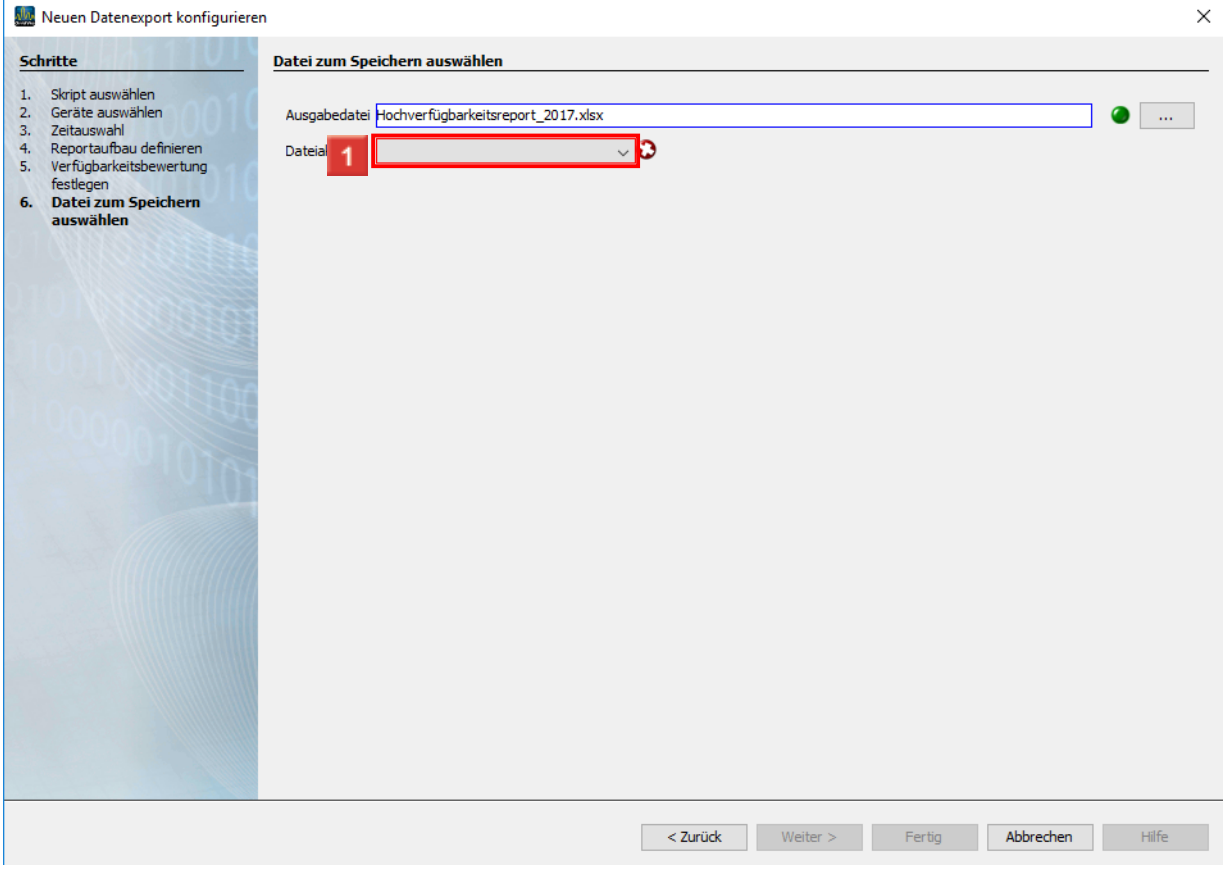

**1** Als mögliches Ausgabeformat stehen xls, xlsx und pdf zur Verfügung. Klicken Sie auf die Dropdown-Schaltfläche **Dateiaktion**.

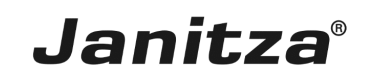

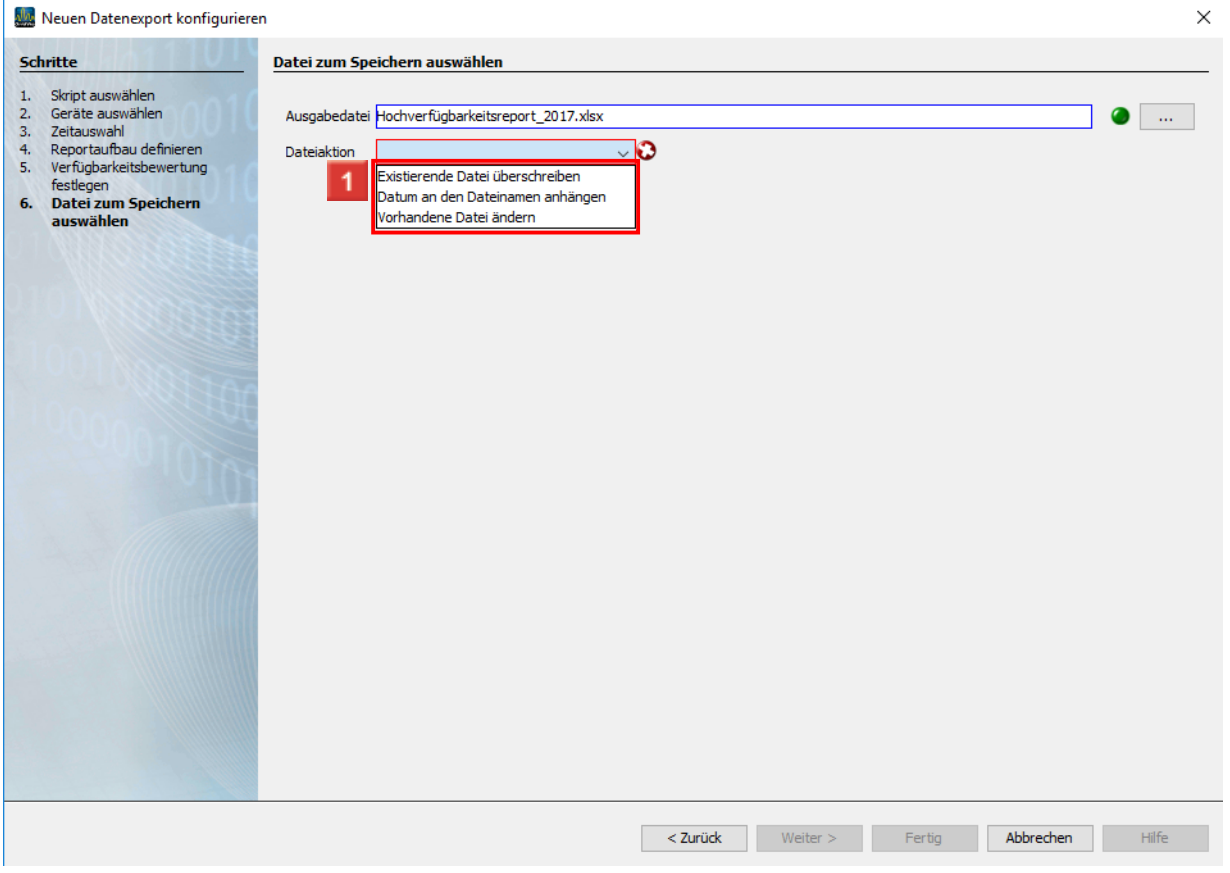

1 Wählen Sie eine Dateiaktion, die ausgeführt wird, falls die angegebene Datei bereits existiert.

- i. **Datum an den Dateinamen Anhängen:**
- i. Erstellt eine weitere Datei und hängt das Ausführungsdatum des Berichtes an den Dateinamen.
- i **Existierende Datei überschreiben:**
- i. Überschreibt einen bestehenden Report. Bearbeitung durch einen Benutzer im Dokument gehen verloren.
- i **Vorhandene Datei ändern:**
- i Bearbeitet die Daten in einer existierenden Datei. Anpassungen, die in der Datei vorgenommen wurden bleiben erhalten.

![](_page_17_Picture_1.jpeg)

![](_page_17_Picture_102.jpeg)

<u> 1990 - Johann Barbara, martin a</u>

Klicken Sie auf die Schaltfläche **Fertig**.

![](_page_17_Picture_103.jpeg)

Hier geben Sie den Namen ein, unter dem der Export in der GridVis abgelegt werden soll.

Klicken Sie auf die Schaltfläche **OK**, um die Erstellung des Exportes abzuschließen.

![](_page_18_Picture_1.jpeg)

![](_page_18_Picture_62.jpeg)

Öffnen Sie den Baumeintrag **Exporte & Reporte**.

![](_page_18_Picture_63.jpeg)

Klicken Sie mit der rechten Maustaste auf den Baumeintrag **Hochverfügbarkeitsreport\_2017**.

![](_page_19_Picture_1.jpeg)

 $\overline{\phantom{a}}$ 

![](_page_19_Picture_41.jpeg)

Klicken Sie auf den Menüeintrag **Datenexport ausführen**.

![](_page_19_Picture_42.jpeg)

![](_page_20_Picture_1.jpeg)

### <span id="page-20-0"></span>**3 Zusammenfassung**

Bitte geben Sie hier Ihren Text ein.

Allgemein

▪ Der Hochverfügbarkeitsreport wird mit einem **Datenexport** aus der **GridVis Desktop** heraus erstellt.

▪ Er wertet das dort aufgezeichnete Ereignis **Unterspannung** aus.

• Die einzelnen Elemente des Reportes (XY- Diagramm, Ausfallmatrix und zeitgleiche Events) können aktiviert oder deaktiviert werden.

#### Ausfallmatrix

• Die Ausfallmatrix ist eine Tabellenansicht der Messstellen und den dort aufgetretenen Ausfällen pro Woche, Tag oder Stunde\*.

▪ Hier können Hyperlinks zu den Gerätehomepages der Messstellen oder einer benutzerdefinierten Adresse integriert werden.

\*Hängt vom gewählten Zeitraum ab

#### XY-Diagramm

In den XY-Diagrammen werden Länge und aufgezeichnete Spannung der Ausfallereignisse für jede betroffene Phase dargestellt.

#### Zeitgleiche Events

Ereignisse, die innerhalb einer vom Benutzer definierten Zeitspanne auftreten werden zu Gruppen zusammen gefasst.